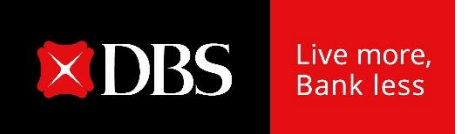

# Hướng dẫn sử dụng : Sao kê điện tử tháng – eStatement

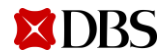

**1** Version: November 2021

# Số hóa dịch vụ ngân hàng

#### Sao kê điện tử tháng- eStatement

(Tải sao kê điện tử theo tháng và cài đặt thông báo sao kê mới qua email hoặc ứng dụng IDEAL Mobile)

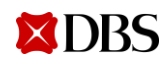

#### Tải Sao kê điện tử - eStatement

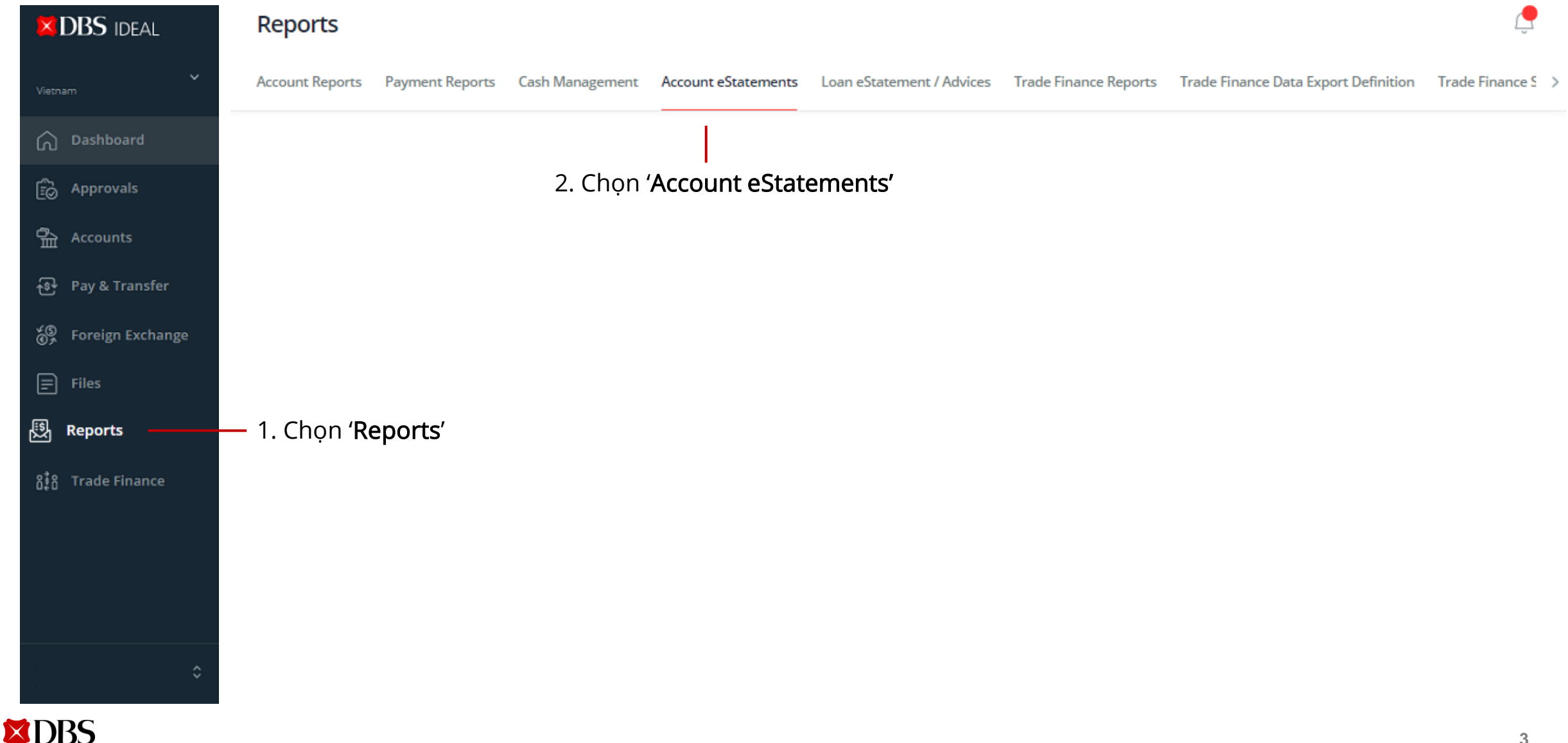

#### Tải Sao kê điện tử - eStatement

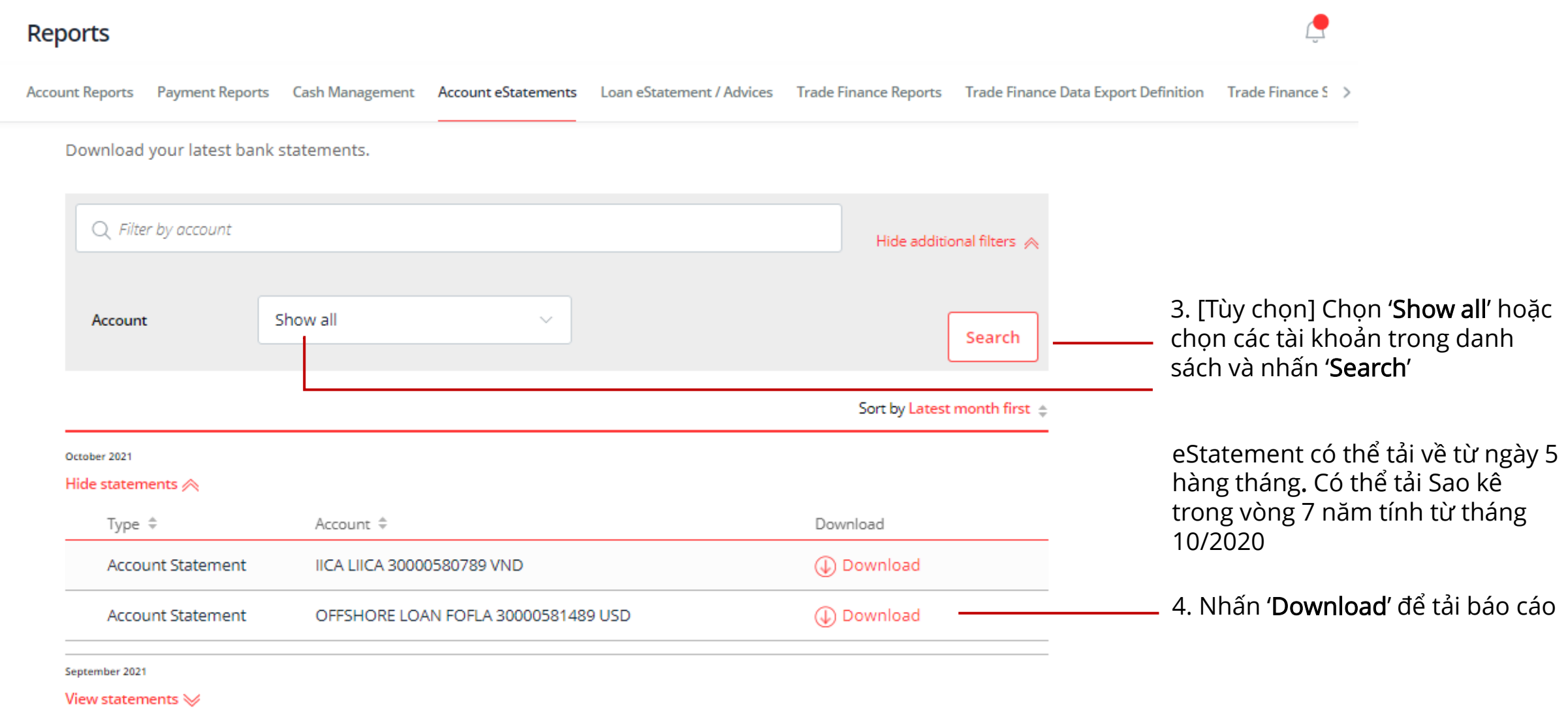

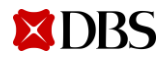

## Sao kê điện tử - eStatement: Cài đặt nhận thông báo bằng Email

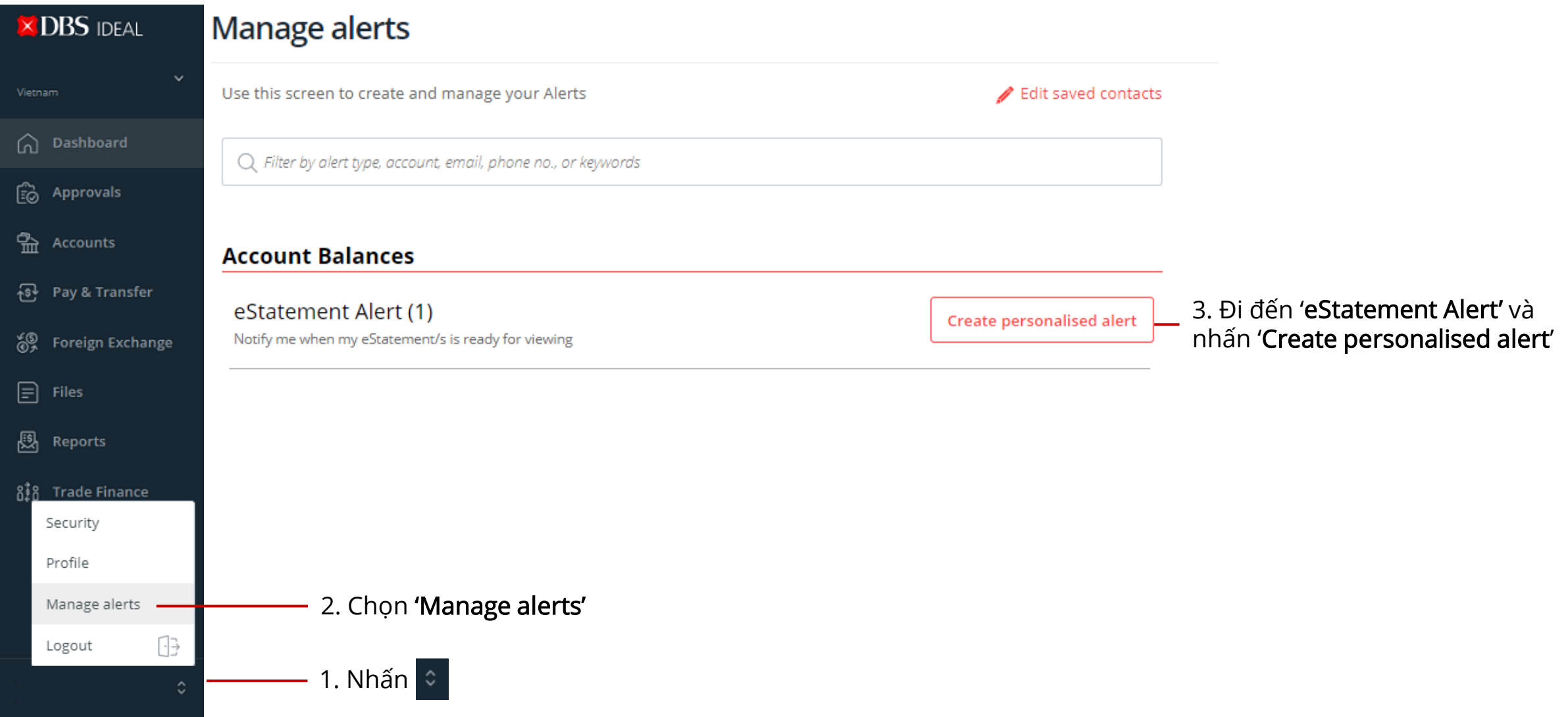

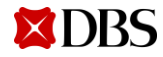

## Sao kê điện tử - eStatement: Nhận & Tải Thông báo (Tùy chọn 1)

#### Create a eStatement Alert

Notify me when my eStatement/s is ready for viewing

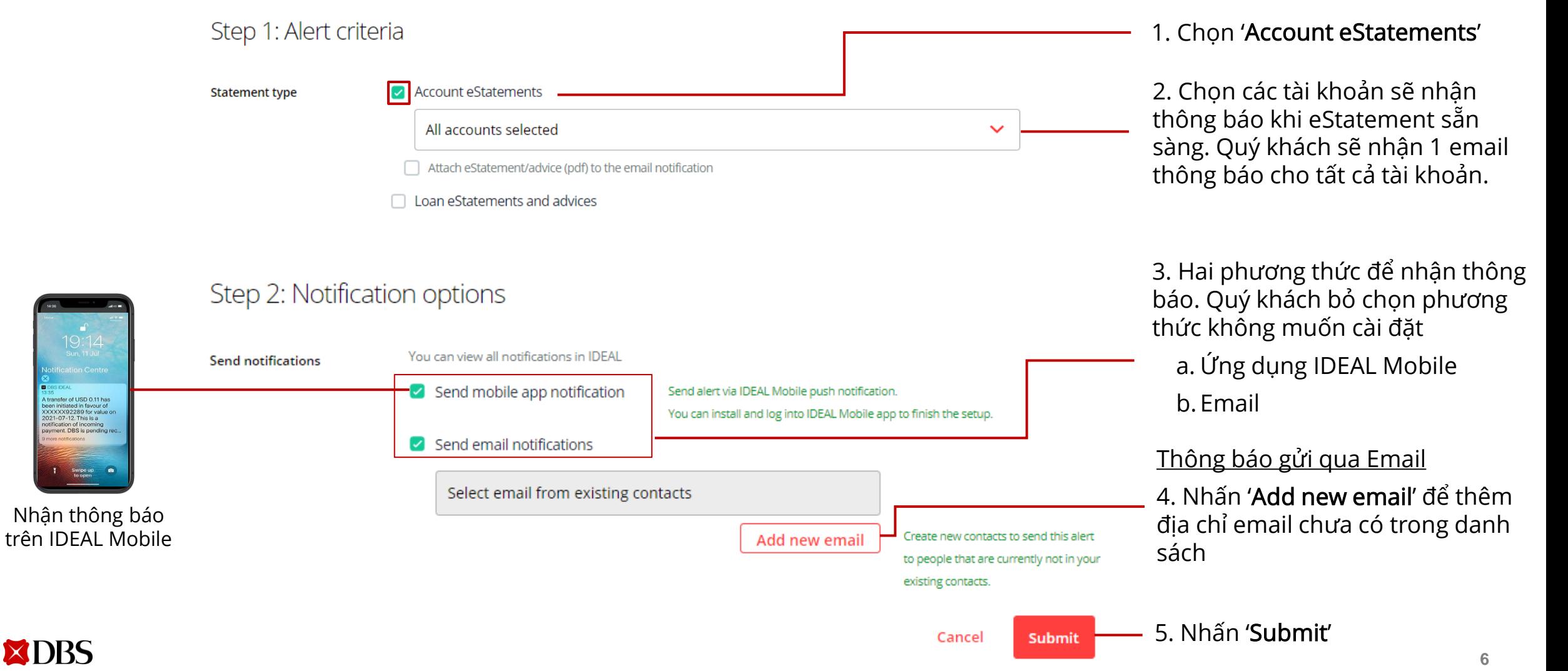

## Sao kê điện tử - eStatement: Nhận thông báo qua Email (Tùy chọn 2)

#### **Create a eStatement Alert**

**XDBS** 

Notify me when my eStatement/s is ready for viewing

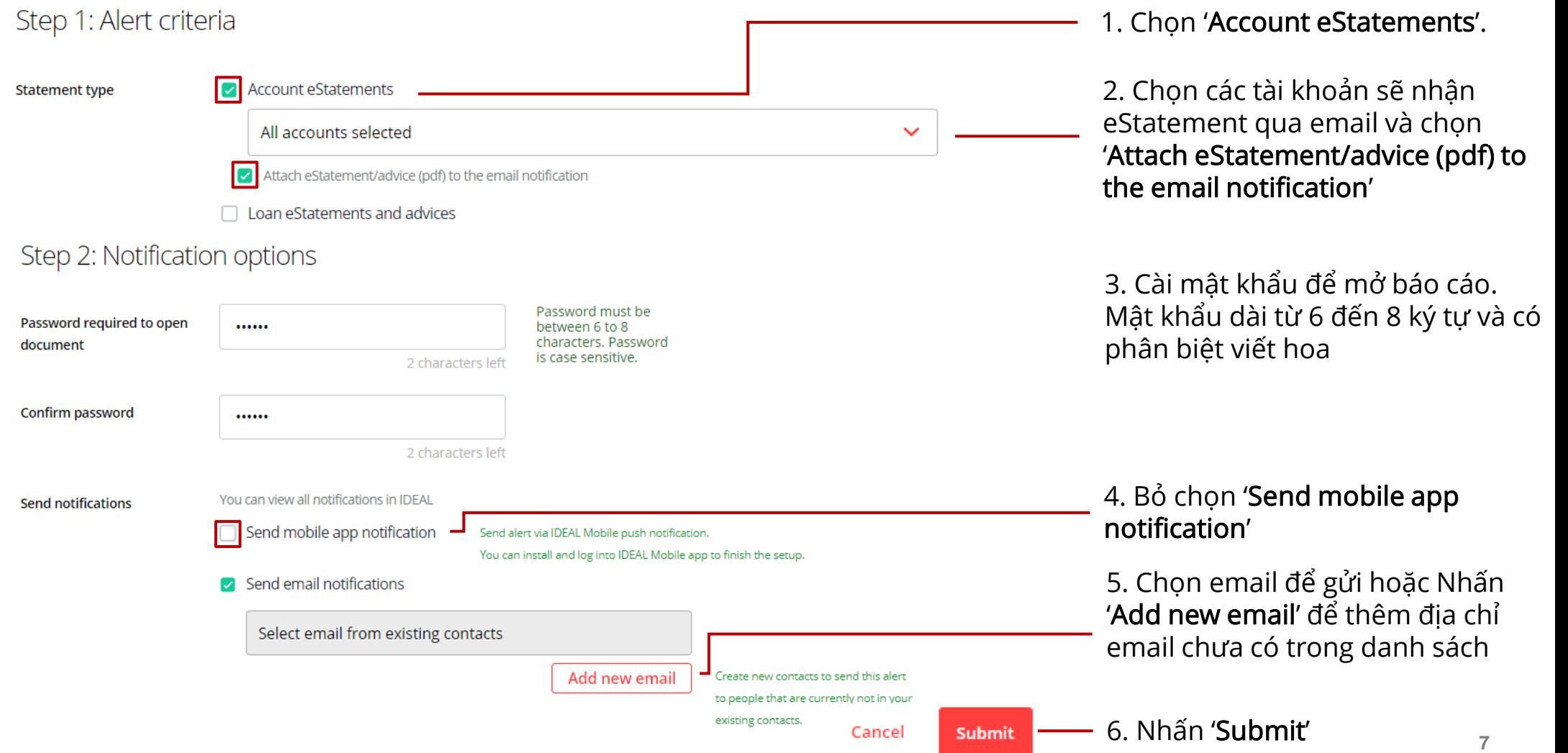

#### 02 Thông báo giao dịch điện tử (Tải các Thông báo giao dịch ghi nợ/có trực tuyến) Số hóa dịch vụ ngân hàng

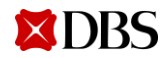

## Thông báo giao dịch điện tử

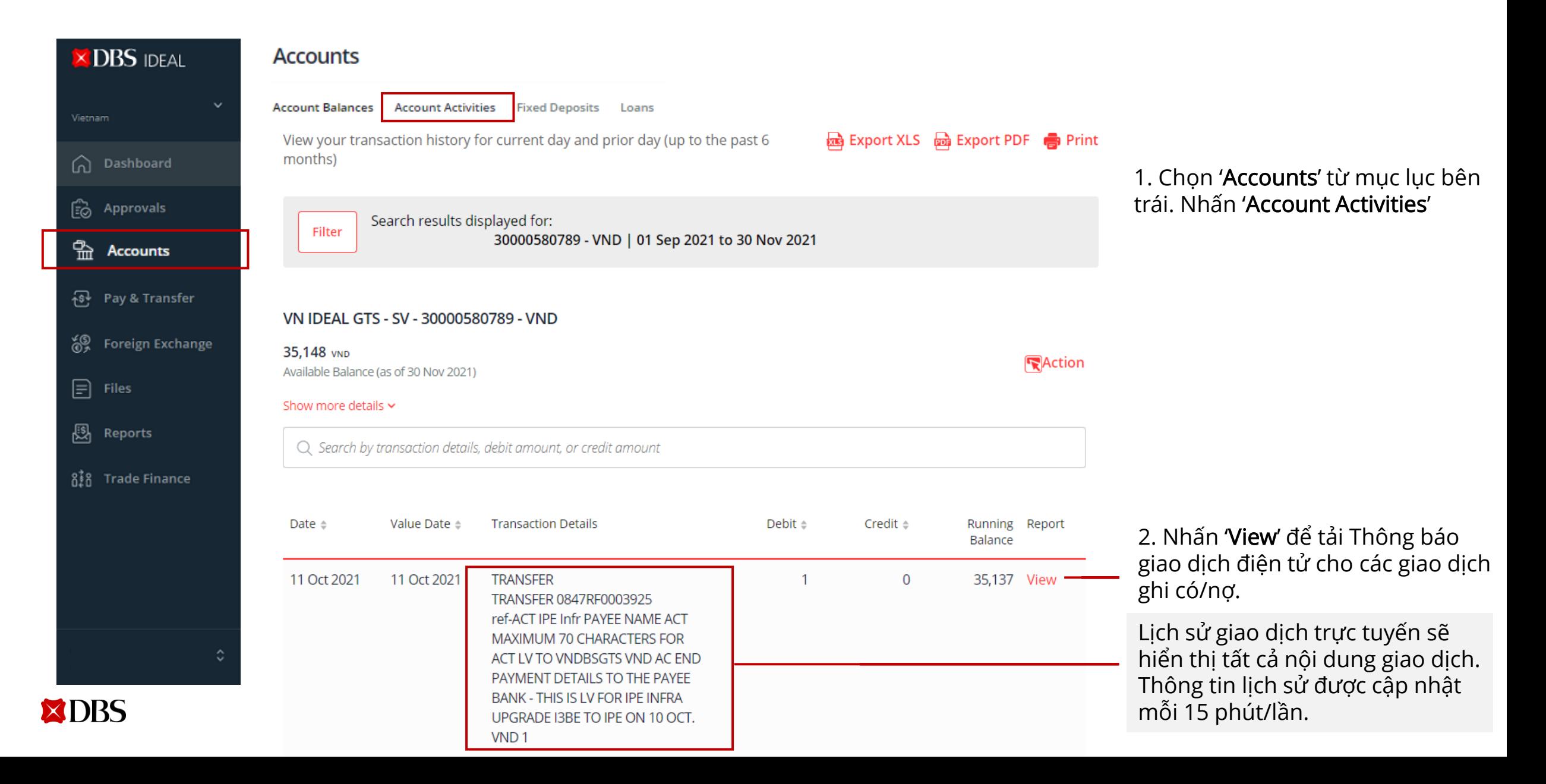

## Thông báo giao dịch điện tử

#### Lưu Thông báo giao dịch thành tập tin In Thông báo giao dịch

1. Nhấn icon để lưu Thông báo giao dịch điện tử theo định dạng PDF.

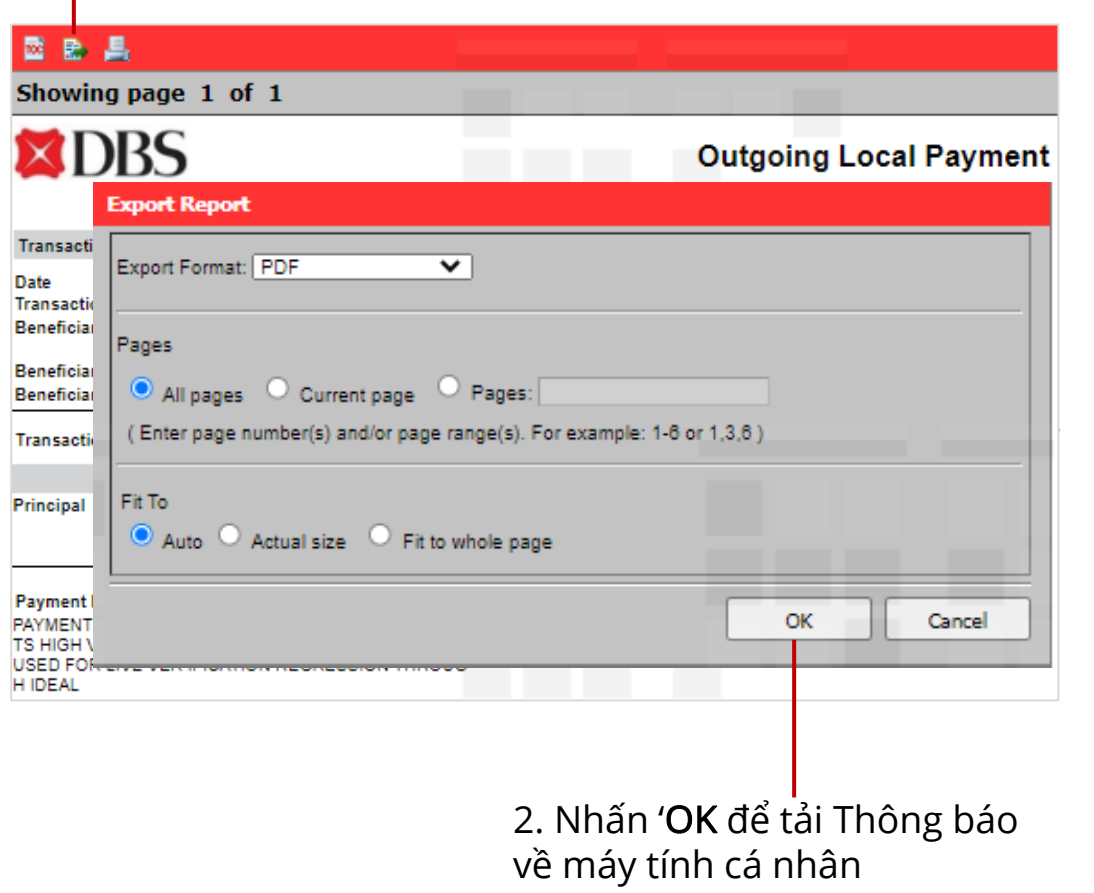

1. Nhấn icon để in Thông báo giao dịch điện tử.

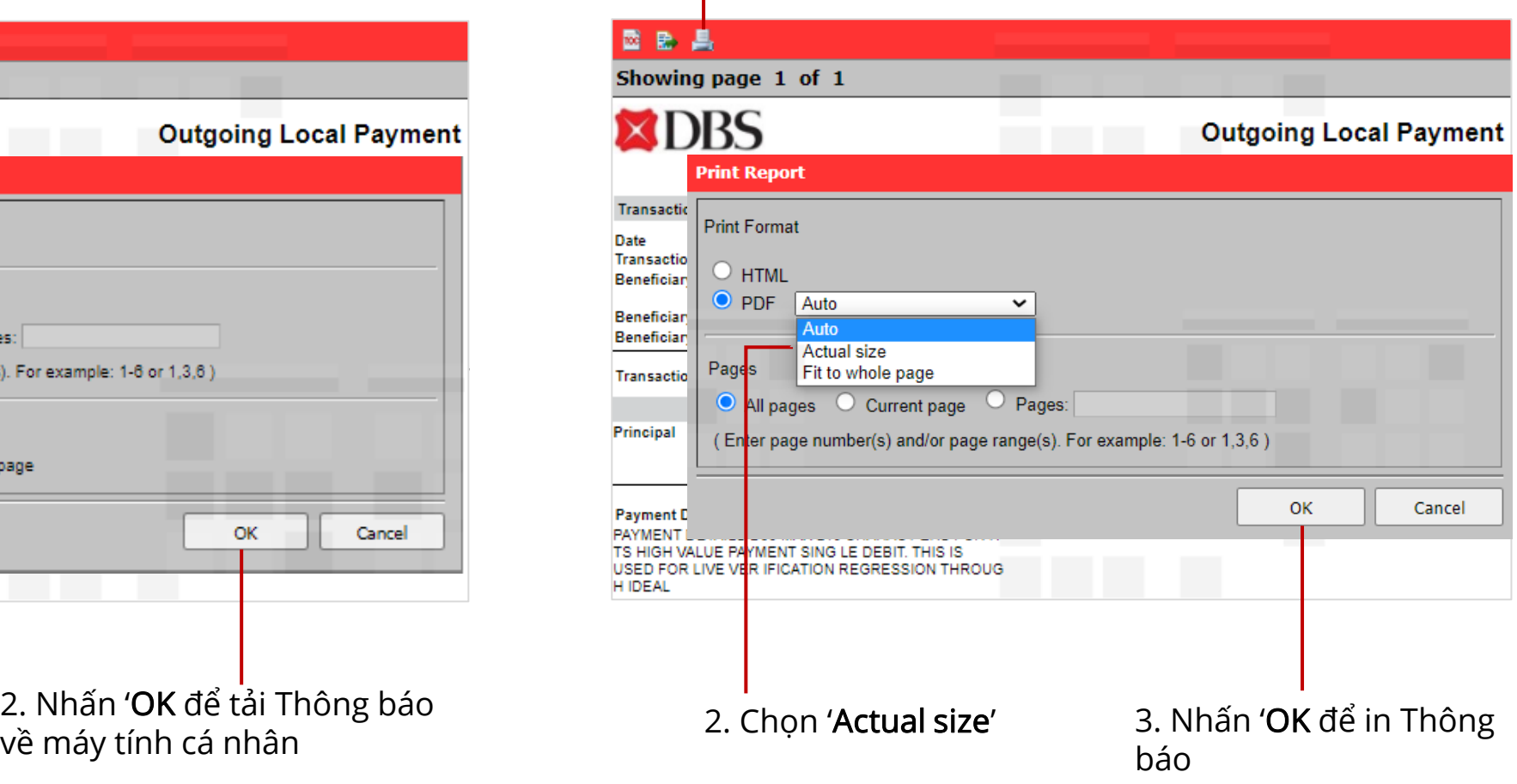